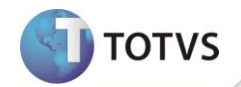

# **Utilização de Ordem de Serviço (DAV-OS)**

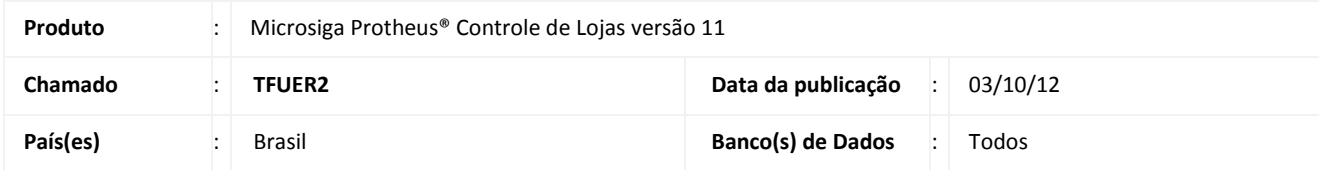

## Importante

Esta melhoria depende de execução do *update* de base **UPDLO106,** conforme **Procedimentos para Implementação**.

Implementada melhoria na rotina **Venda Assistida (LOJA701)**, que consiste em atender o **Requisito XLI do Ato Cotepe 06/08 – DAV-OS para Oficina de Conserto**.

Que tem como objetivo:

Na retaguarda:

Ao alterar um DAV-OS e confirmar a sua alteração o anterior orçamento é cancelado e gerado um novo orçamento. Ao imprimir um DAV-OS que foi alterado deve-se mostrar a DAV-OS de Origem.

No PDV:

Na mensagem promocional do cupom fiscal na finalização de uma DAV-OS, deve ser impresso **DAV-OSXXXXX** onde **X** é o número da DAV-OS final.

Ao emitir a redução Z , deve-se emitir no próprio ECF o relatório de **DAV-OS Emitidos** do dia anterior a data do Equipamento Fiscal.

### **PROCEDIMENTOS PARA IMPLEMENTAÇÃO**

Para viabilizar essa melhoria, é necessário aplicar o pacote de atualizações (*Patch*) deste chamado.

## Importante

Antes de executar o *update* **UPDLO106** é imprescindível:

- a) Realizar o *backup* da base de dados do produto que será executado o *update* (diretório **\PROTHEUS11\_DATA\ DATA**) e dos dicionários de dados SXs (diretório **\PROTHEUS11\_DATA\ SYSTEM**).
- b) Os diretórios acima mencionados correspondem à **instalação padrão** do Protheus, portanto, devem ser alterados conforme o produto instalado na empresa.
- c) Essa rotina deve ser executada em **modo exclusivo**, ou seja, nenhum usuário deve estar utilizando o sistema.

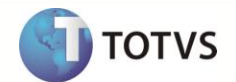

- d) Se os dicionários de dados possuírem índices personalizados (criados pelo usuário), antes de executar o compatibilizador, certifique-se de que estão identificados pelo *nickname*. Caso o compatibilizador necessite criar índices, irá adicioná-los a partir da ordem original instalada pelo Protheus, o que poderá sobrescrever índices personalizados, caso não estejam identificados pelo *nickname*.
- e) O compatibilizador deve ser executado com a **Integridade Referencial desativada\***.

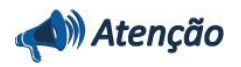

**O procedimento a seguir deve ser realizado por um profissional qualificado como Administrador de Banco de Dados (DBA) ou equivalente!** 

**A ativação indevida da Integridade Referencial pode alterar drasticamente o relacionamento entre tabelas no banco de dados. Portanto, antes de utilizá-la, observe atentamente os procedimentos a seguir:**

- i. No **Configurador (SIGACFG)**, veja se a empresa utiliza **Integridade Referencial**, selecionando a opção **Integridade/Verificação (APCFG60A)**.
- ii. Se **não** há **Integridade Referencial ativa**, são relacionadas em uma nova janela todas as empresas e filiais cadastradas para o sistema e nenhuma delas estará selecionada. Neste caso, **E SOMENTE NESTE**, não é necessário qualquer outro procedimento de ativação ou desativação de integridade, basta finalizar a verificação e aplicar normalmente o compatibilizador, conforme instruções.
- iii. Se **há Integridade Referencial ativa** em **todas** as empresas e filiais, é exibida uma mensagem na janela **Verificação de relacionamento entre tabelas**. Confirme a mensagem para que a verificação seja concluída, **ou**;
- iv. Se **há Integridade Referencial ativa** em **uma ou mais empresas**, que não na sua totalidade, são relacionadas em uma nova janela todas as empresas e filiais cadastradas para o sistema e, somente, a(s) que possui(em) integridade estará(rão) selecionada(s). Anote qual(is) empresa(s) e/ou filial(is) possui(em) a integridade ativada e reserve esta anotação para posterior consulta na reativação (ou ainda, contate nosso **Help Desk Framework** para informações quanto a um arquivo que contém essa informação).
- v. Nestes casos descritos nos itens **iii** ou **iv**, **E SOMENTE NESTES CASOS**, é necessário desativar tal integridade, selecionando a opção **Integridade/Desativar (APCFG60D)**.
- vi. Quando **desativada** a **Integridade Referencial**, execute o compatibilizador, conforme instruções.
- vii. Aplicado o compatibilizador, a **Integridade Referencial** deve ser **reativada**, **SE E SOMENTE SE** tiver sido desativada, através da opção **Integridade/Ativar (APCFG60)**. Para isso, tenha em mãos as informações da(s) empresa(s) e/ou filial(is) que possuía(m) ativação da integridade, selecione-a(s) novamente e confirme a ativação.

### **Contate o Help Desk Framework EM CASO DE DÚVIDAS!**

1. Em **Microsiga Protheus® Smart Client**, digite **U\_UPDLO106** no campo **Programa Inicial**.

### Importante

Para a correta atualização do dicionário de dados, certifique-se que a data do compatibilizador seja igual ou superior a **27/09/12**.

- 2. Clique em **Ok** para continuar.
- 3. Selecione a empresa desejada e confirme.

# **Boletim Técnico**

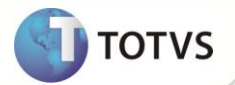

- 4. Ao confirmar é exibida uma mensagem de advertência sobre o *backup* e a necessidade de sua execução em **modo exclusivo**.
- 5. Clique em **Processar** para iniciar o processamento. O primeiro passo da execução é a preparação dos arquivos, conforme mensagem explicativa apresentada na tela.
- 6. Em seguida, é exibida a janela **Atualização concluída** com o histórico (*log*) de todas as atualizações processadas. Nesse *log* de atualização são apresentados somente os campos atualizados pelo programa. O *update*/compatibilizador cria os campos que ainda não existem no dicionário de dados.
- 7. Clique em **Gravar** para salvar o histórico (*log*) apresentado.
- 8. Clique em **Ok** para encerrar o processamento.

### **ATUALIZAÇÕES DO COMPATIBILIZADOR**

- 1. Criação de **Campos** no arquivo **SX3 – Campos:**
	- Tabela **SLQ – Orçamento**:

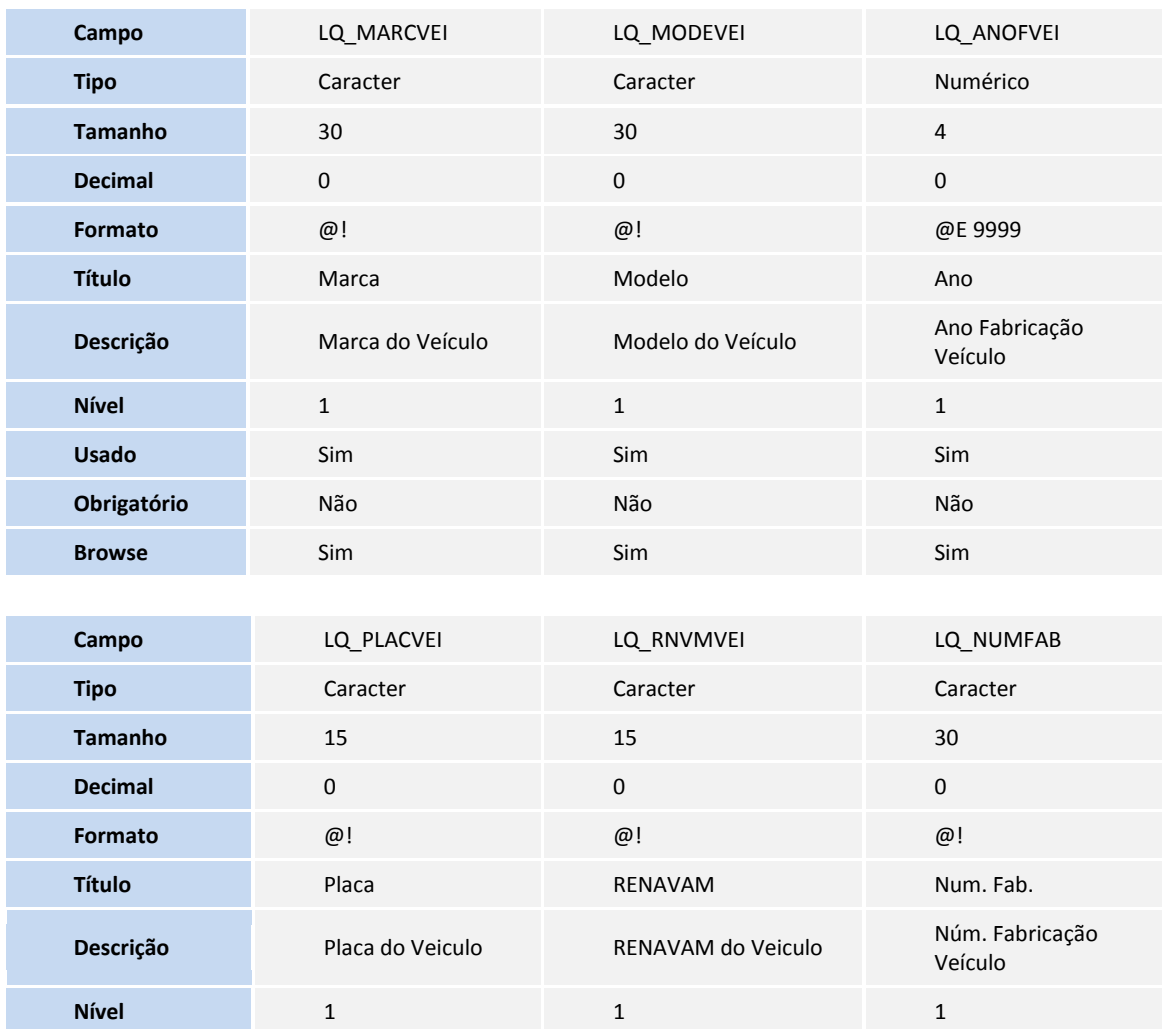

# **Boletim Técnico**

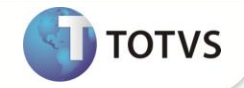

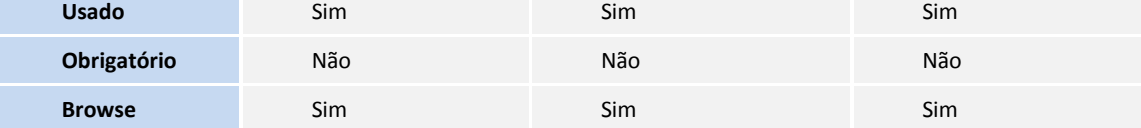

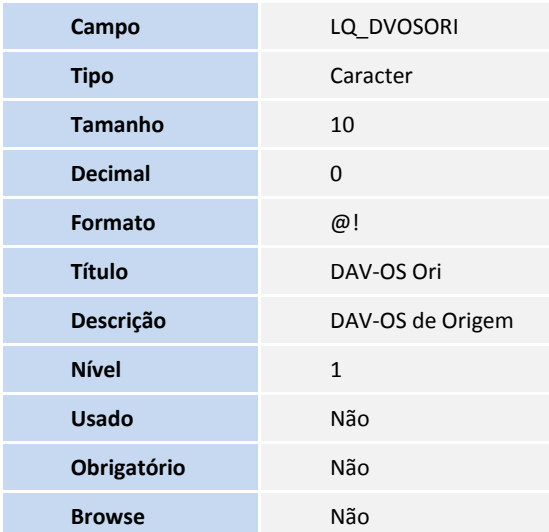

Tabela **SL1 – Orçamento**:

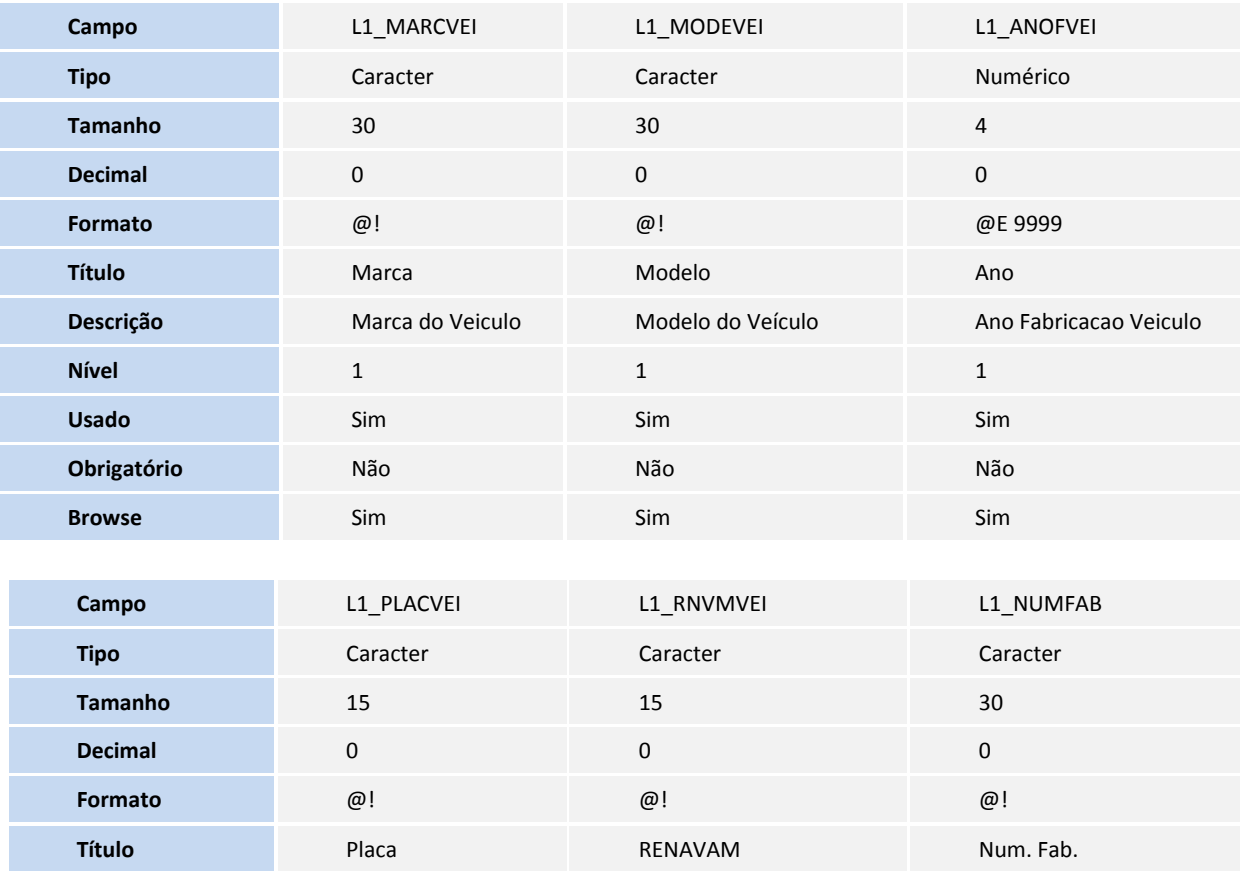

# **Boletim Técnico**

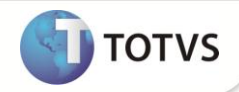

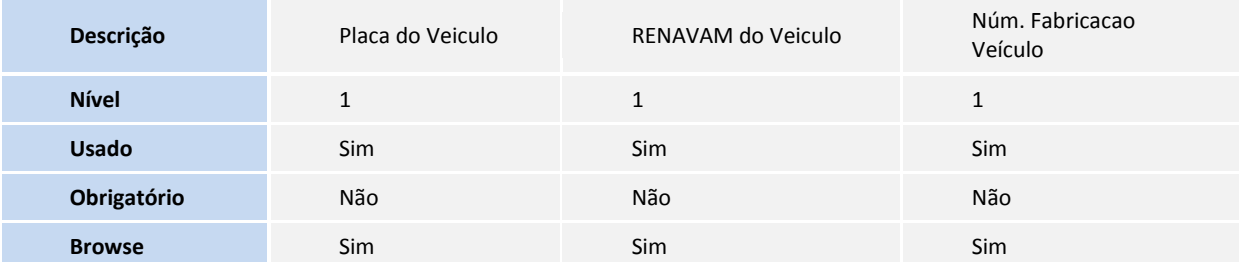

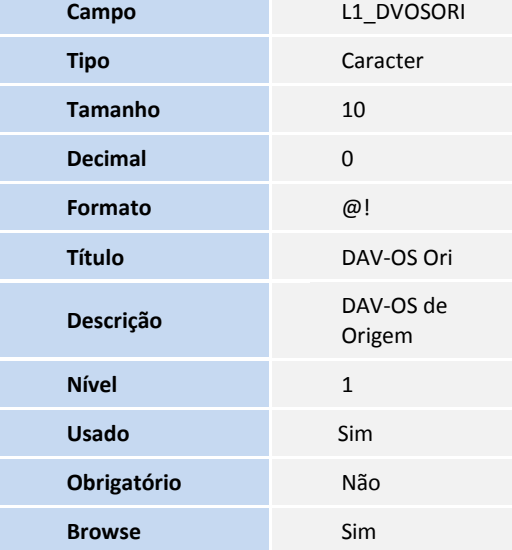

## Importante

O tamanho dos campos que possuem grupo pode variar conforme ambiente em uso.

2. Criação de **Parâmetros** no arquivo **SX6 – Parâmetros**:

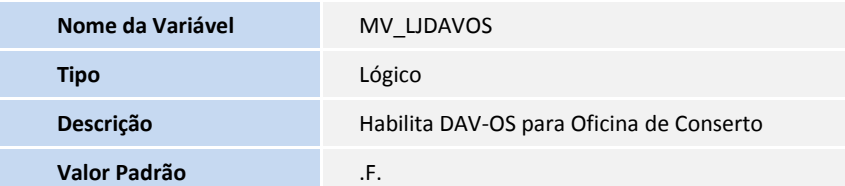

### **PROCEDIMENTOS PARA UTILIZAÇÃO**

### **Pré-Requisito**

Informe os parâmetros de configuração conforme orientação a seguir:

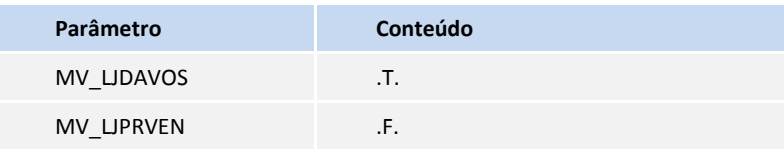

**Na Retaguarda**

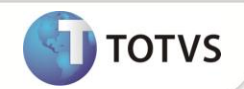

#### **Sequência 01**

- 1. No **Controle de Lojas (SIGALOJA)** acesse **Atualizações/Atendimento/Venda Assistida (LOJA701).**
- 2. Clique na opção **Atendimento**, com um cliente diferente do cliente padrão , insira produtos de venda. Com a opção **Gravar como Orçamento [F4]**.
- 3. Clique no orçamento criado acima e clique em **Alt. Orçamento**, verifique na numeração de DAV-OS gerada.
- 4. Neste mesmo orçamento inclua/delete algum(ns) produto(s) de venda. Clique na opção **Gravar como Orçamento [F4]**.
- 5. Verifique que é gerado uma nova DAV-OS e o anterior foi marcado como cancelado.
- 6. Selecione a DAV-OS gerada, clique na opção **Ações Relacionadas/Dav** e faça a impressão deste. (Em impressora comum ou no ECF).
- 7. Na visualização da impressão da DAV-OS, verifique que o campo **DAV-OS Origem (L1\_DVOSOR**I**)** mostra as DAV-OS anteriores.

#### **No PDV**

#### **Sequência 01**

- 1. No **Controle de Lojas (SIGALOJA)** acesse **Atualizações/Atendimento/Venda Assistida (LOJA701).**
- 2. Emita a Redução Z do ECF verifique, ao final da impressão, a emissão do relatório de **DAV-OS Emitidos.**

#### **Sequência 02**

- 1. No **Controle de Lojas (SIGALOJA)** acesse **Atualizações/Atendimento/Venda Assistida (LOJA701).**
- 2. Em **Ações Relacionadas/Importar**, importe um orçamento e finalize a venda.
- 3. Verifique a mensagem promocional do Cupom Fiscal.

#### **Sequência 03**

- 1. No **Controle de Lojas (SIGALOJA)** acesse **Atualizações/Atendimento/Venda Assistida (LOJA701).**
- 2. Clique na opção **Atendimento**, abra o Menu Fiscal e emita o relatório de Parâmetros de Configuração. Verifique que a opção **DAV-OS** (Oficina de Conserto) está com **Sim.**

### **INFORMAÇÕES TÉCNICAS**

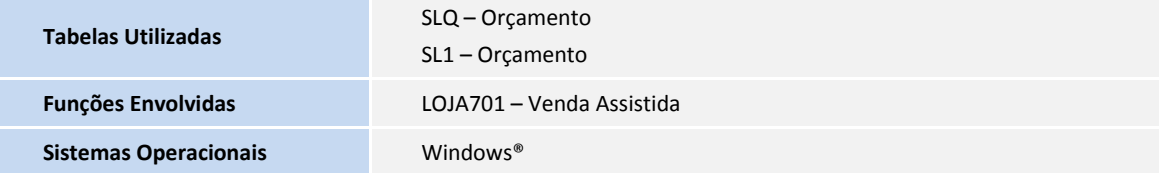